#### Creating a Theft Retirement Document in Kuali

**PURPOSE:** To retire an asset that has been stolen. *Note:* A police report is required for all theft retirements, contact CSU Police to obtain a Police Case Number. If an asset is not located on campus, file a theft report with local authorities.

From the Main Menu, click on **Capital Assets**.

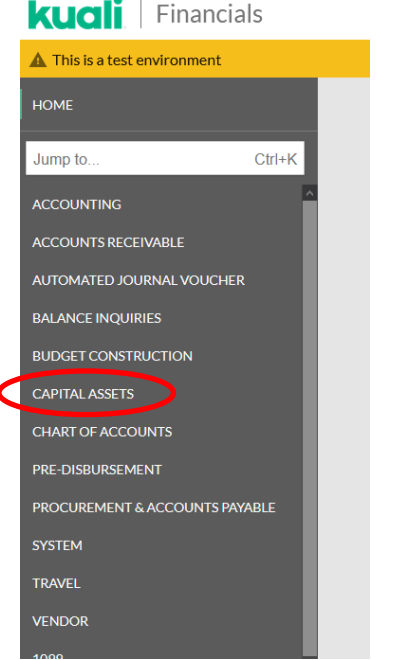

# In the **Reference** box, click on the **Asset Retirement Global** link.

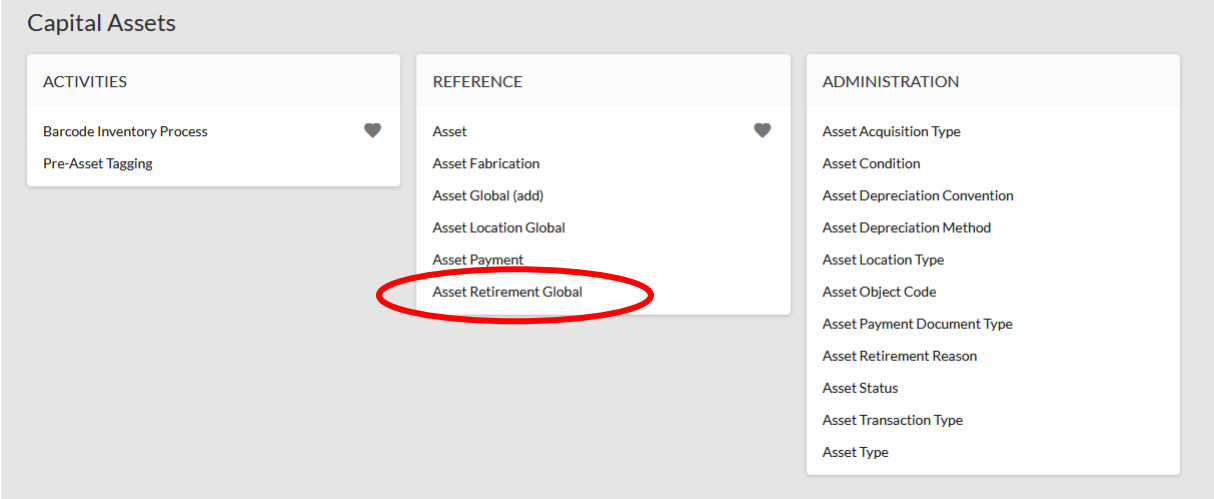

The Asset Retirement Reason Lookup screen will open. Click on **"Search"** to retrieve a list of retirement reasons.

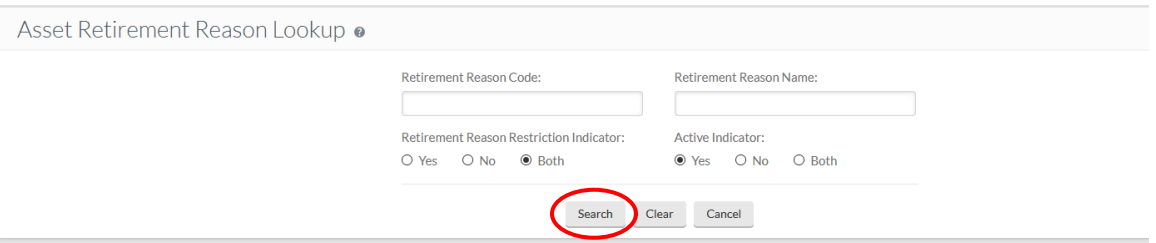

# Click on the **return value** link for reason code 7, **Theft**.

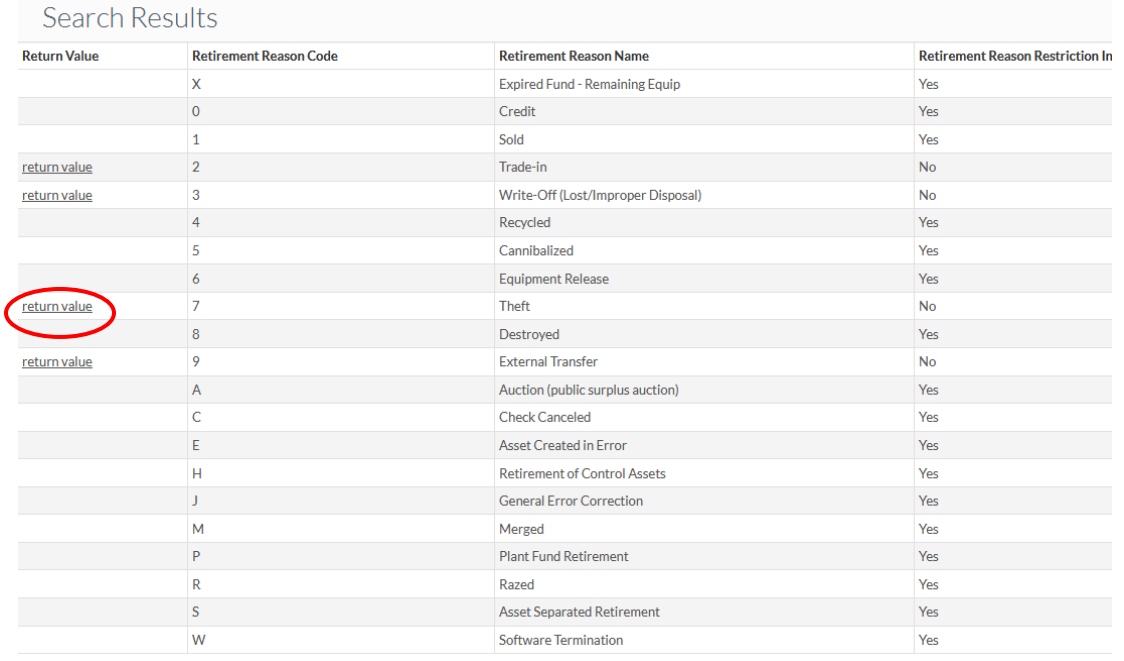

### An Asset Retirement Global document will open.

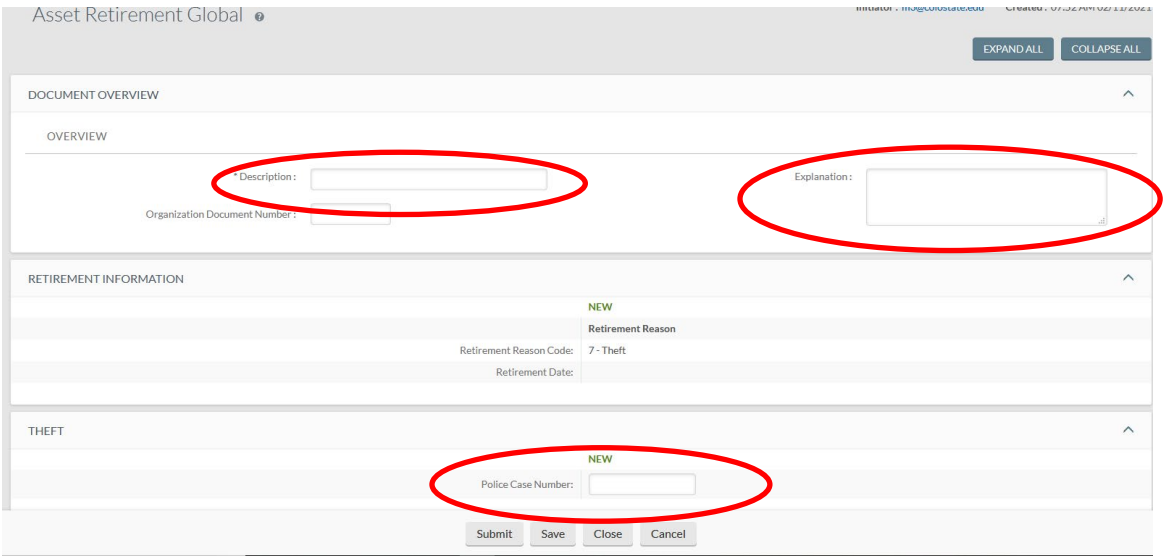

Enter a **Description** in the **Document Overview** tab. *Example:* Theft of Laptop

Use the explanation field (also located in the **Document Overview** tab) to provide a brief explanation. *Example:* Laptop was stolen from professor's office.

Enter the **Police Case Number** (required) in the **Theft** tab.

In the **Asset Detail Information** tab, search for the asset number by clicking on the magnifying glass icon to the right of the **Asset Number** field. *Note:* You can retire several assets on the same document. If you had two or more capital assets stolen in the same incident and they are detailed on the same police report, use the Look Up/Add Multiple Asset Lines magnifying glass icon. Otherwise, repeat the Asset Number lookup process for each asset.

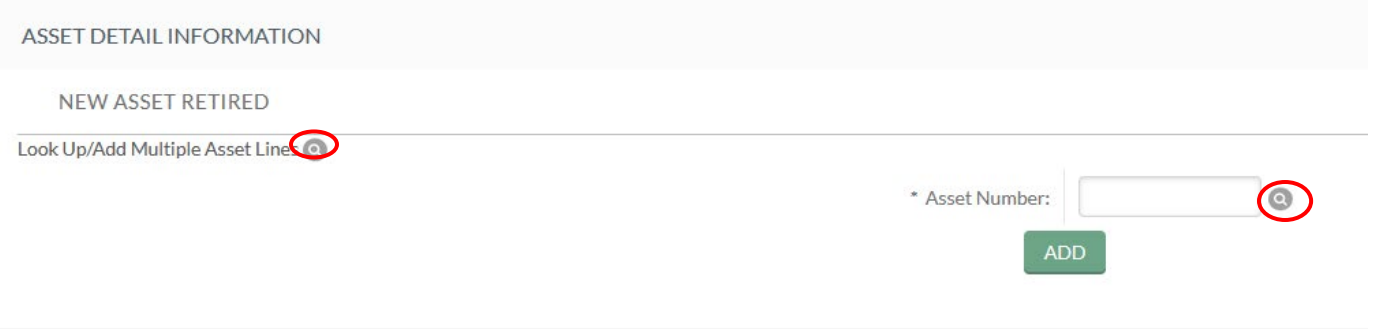

Using the Asset Number magnifying glass icon lookup, the Asset Lookup screen will open. Search for an asset by entering known asset information, such as the **Tag Number** (CSU decal number). After entering known information, click on the **Search** button.

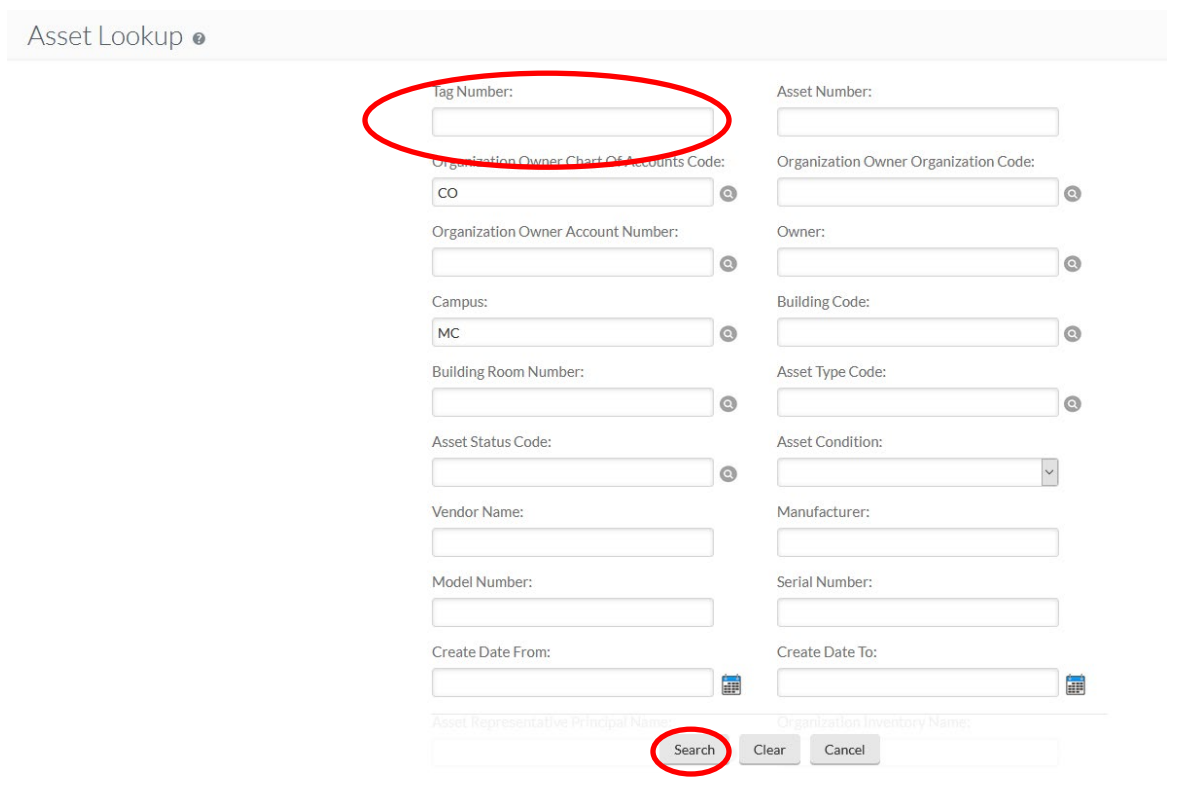

When the search results are retrieved, confirm it is the correct asset and click on **Return Value.**

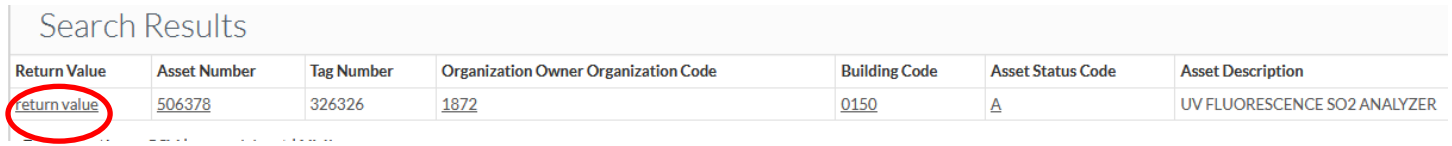

This will return you to the main screen of the document and the asset number will be populated in the **Asset Number** field. Click on the **Add** button to pull the asset info into the document. *Note:* If you do not click the **Add** button, the asset will not be retired, and you will need to resubmit a new document!

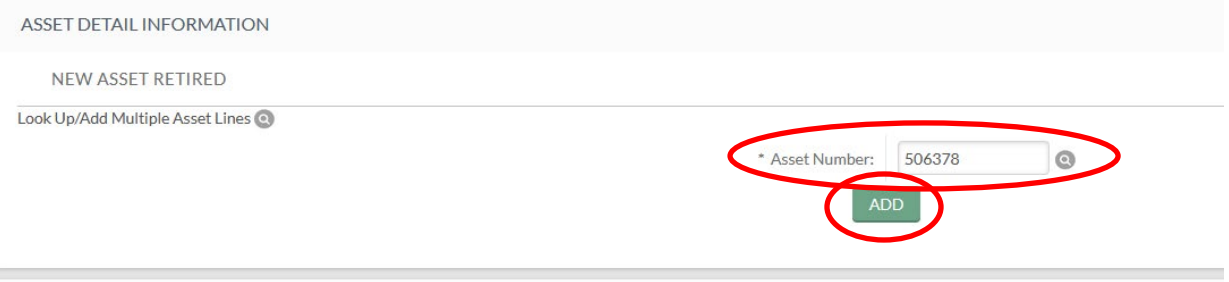

### The asset information will be imported into the document.

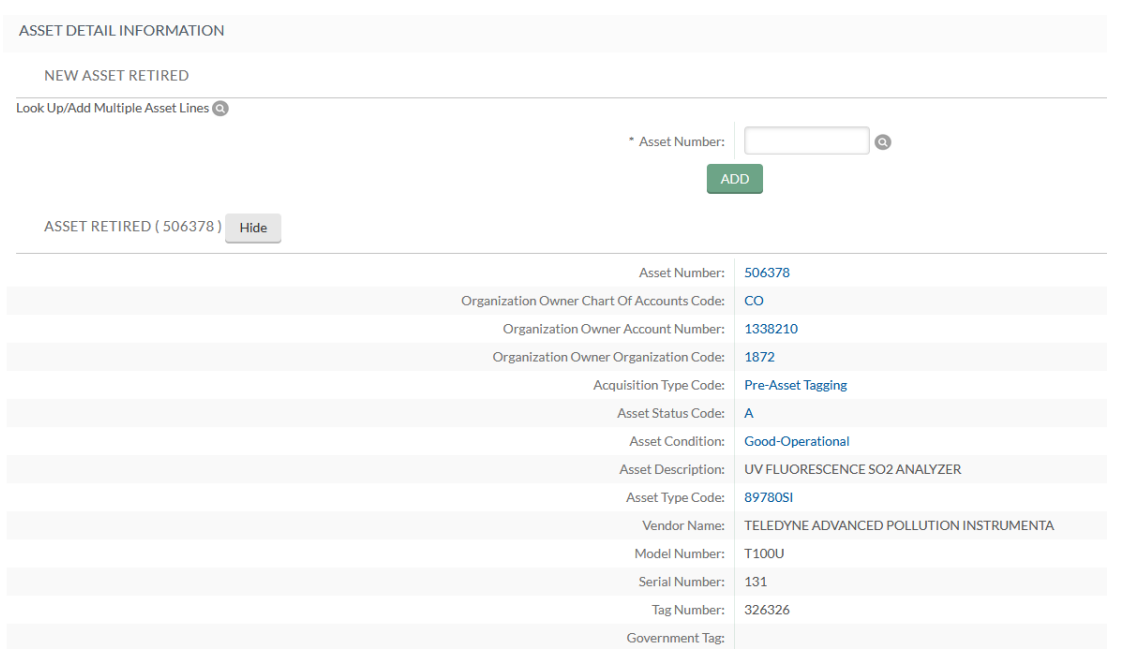

Provide any notes and attachments in the **Notes and Attachments** tab. *Note:* **Attach a copy of the Police Report.** You must click on the **Add** button or you will lose the attachment.

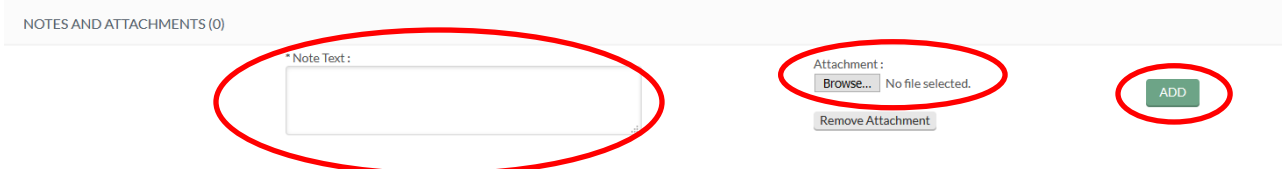

In the **Ad Hoc Recipients** tab, ad hoc anyone that is required or necessary (and not already shown in the route log) by clicking on the magnifying glass icon to the right of the **Person** field. *Note:* **The department head is required as an APPROVER for this document.** Search for required approvers by clicking on the magnifying glass icon to the right of the **Person** field. Select return value for the appropriate person. *Note*: You must click the **Add** button or the ad hoc will not be added.

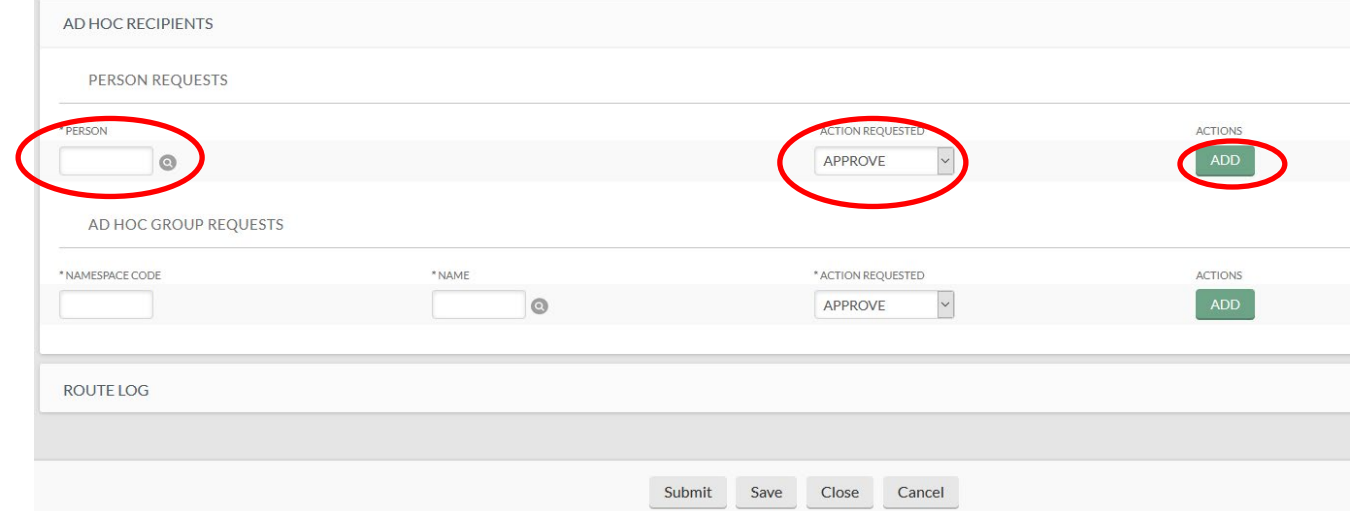

Click on **Submit** when you are finished. You should see the message **Document was successfully submitted** at the top of the document. If you see an error message instead (in red lettering), read the explanation of the problem – correct the error and resubmit.

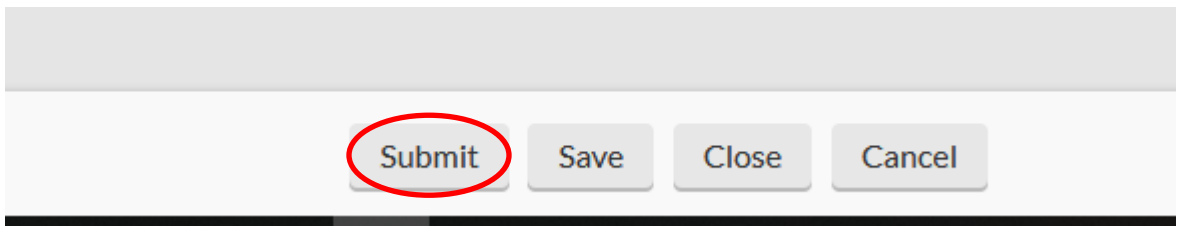